CapitalUniversity INFORMATION TECHNOLOGY

## Add the Student Global Print Queues to your Laptop (Windows)

- 1. Go to: https://www.capital.edu/printing-on-campus/
- 2. Scroll down and click on the link to download the *Windows Global Print Utility (EXE)* file.
  - \*\*If clicking the link does not download the file, right click on the link and select "save link as" to save to desktop.
- Download the Windows Global Print Litility (FXF)
   Open link in new tab
   Open link in new window
   Open link in incognito window
   Save link as...
- **3.** Once the file has downloaded on your laptop, double click on the "GlobalBW-PrinterSetup.exe" icon.
- **4.** Enter **Yes** into the prompt, which agrees to install the Global Queue on your laptop.
- 5. On the next screen, enter your username. **DO NOT** use your full email address, Type in your **USERNAME ONLY**.
- **6.** Read the directions on how to enter your password. Click OK.

\*\*Note that nothing will appear as you are typing, but it is accepting whatever you type, so be careful to type the correct password, then hit enter.

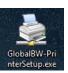

## Do you Agree? X This will install the Global Black & White Hold Queue to your computer. Type 'Yes' in the box below and click OK to agree and install this printer. Yes

Enter Username
Please enter your usemame below.
The usemame is the part before the @ sign in your
email address, e.g. usemame@capital.edu
t is not your whole email address.
When done click the OK button.
usemame

Enter your current password...

 You will see a Command Box (DOS Style window) that will ask for your Capital Email password. What you type will not show and it will not ask to verify, just type your password and press enter. Please be sure to type it correctly.
 When complete the command window should close, if not simply type 'Exit' or

click the X In the corner to close the command box and return to setting up the printer.

Click OK to proceed.

7. In the black dialog box, type in your password and press enter.

|    | C:\Windows\System32\cmdkey.exe                                                                          |                                                                                                    |
|----|----------------------------------------------------------------------------------------------------|----------------------------------------------------------------------------------------------------|
|    | Enter the password for 'capital\rahern' to connect to 'prntserv02':                                     |                                                                                                    |
| 8. | The last screen tells you what to do when you change your password; please read carefully and click OK. | On your next password change<br>1) What we just did will break and you will not be able to print to the Global Print<br>Queue until you update it. The Help Desk will have instructions for updating this<br>to your new password. |
|    |                                                                                                    | <ol> <li>OR you can also perform this setup again as it will clear the old password and<br/>set the new password.</li> </ol>                                                                                                    |
|    |                                                                                                    | Click OK to proceed and please wait for the 'Done' message box.                                                                                                    |

ок

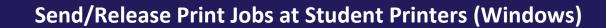

- 1. Once you have successfully added the "Global-BW-Hold" and "Global-Color-Hold" printer queues on your laptop (using the steps on the previous pages), you can send your print jobs to the desired printer queue from your laptop.
- 2. Go to any designated Black & White or Color student MFP

CapitalUniversity

INFORMATION TECHNOLOGY

- Contact IT if you need information on printer locations
- **3.** Swipe your Capital ID Badge over the card reader, located to the left of the touchscreen panel on the printer.
- 4. If prompted, enter your capital username only and password (same as email password) in order to associate your credentials to your ID badge, and press the "Save" button. This is a one-time process.
  - **a.** You can also use the onscreen keyboard and press the "Login" button.
  - **b.** After a few seconds, you will be logged in and will see your held items in the designated printer queue that you sent your print job to.
- 5. Select the desired print job(s) and select the "Print" button. You print jobs will then process and print out.
  - **a.** After finishing, you can either swipe your badge again to "sign out" of the printer or press the "sign out" on the top of the screen.

If you come across any issues with adding printers or releasing your print job(s) from the printers, please place a service ticket by emailing <u>helpdesk@capital.edu</u>

LAW SCHOOL REQUESTS: Please email <u>it@law.capital.edu</u> and include availability to be on campus.